## File Ed  $\times$  Go

\* a

 $\cdot$  K

 $\cdot P$ 

\* ก • ป

' พั

" รา

٠å

'ห ีท

ีท

 $\bullet$ 

L.

## **การแสดงข้อมูลใน Hierarchy**

ในการเรียกรายงานในระบบ BI บางรายงานจะแสดงข ้อมูลแบบสรุป โดยมีเครื่องหมาย CM-ี่ ซึ่งแสดงว่าสามารถแสดงข้อมูลละเอียดได้อีก นอกจากการ click ที่ละบรรทัดแล้ว เรา

สามารถใช้ Properties / Characteristic / Hierarchy ได้ด้วย

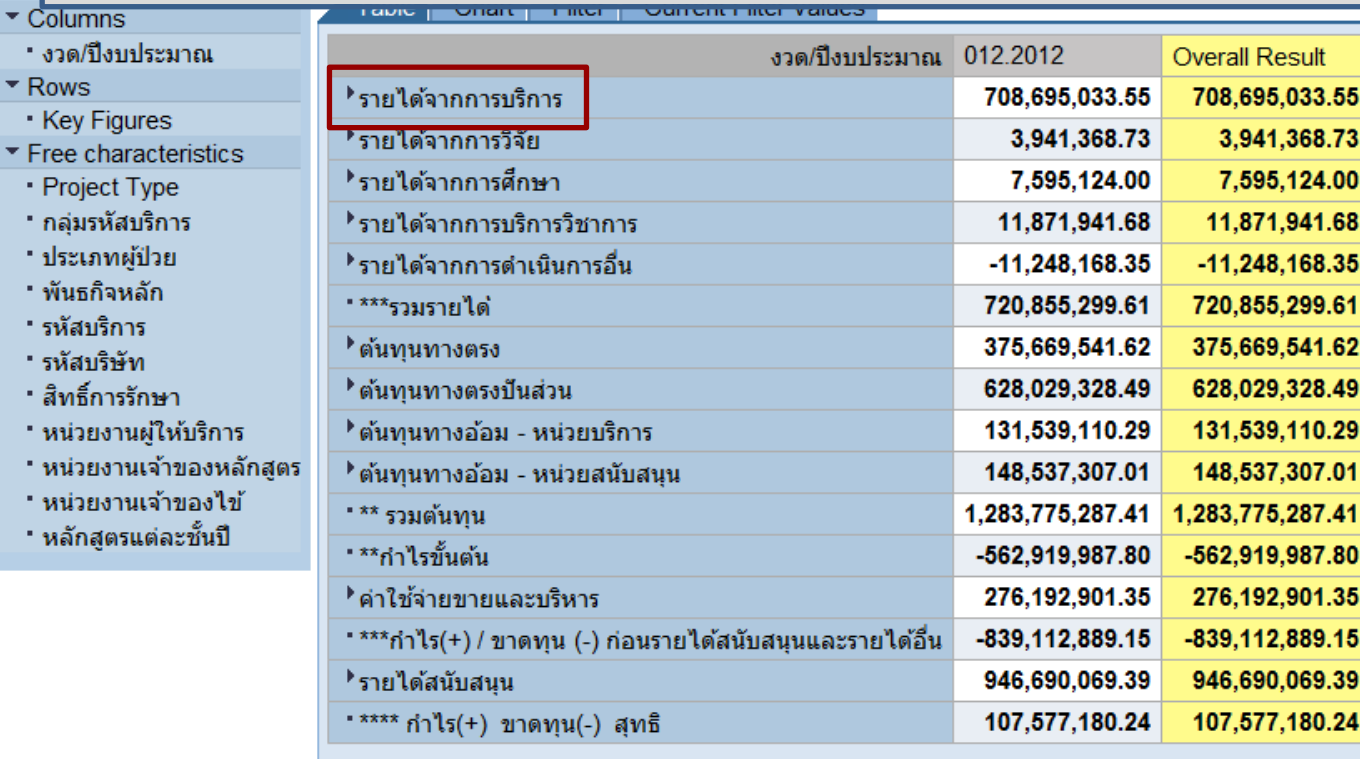

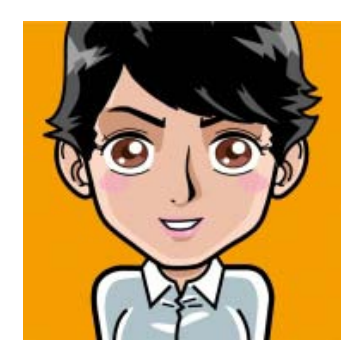

**Export to Excel** Chart Setting

หมายเหตุ : รายงานนี้เริ่มใช้กับข้อมูล Period 01.2011 ( ตุลาคม 2553 )

Desktop<sup>>></sup>

Unit\_cost (\\192.168.32.51) (Z:)

Data (D:)  $^{22}$ 

EN ▲ | 2 | 10

☆ ※

 $q_n \ln \mathcal{R}$ 

17:10

ริริราว

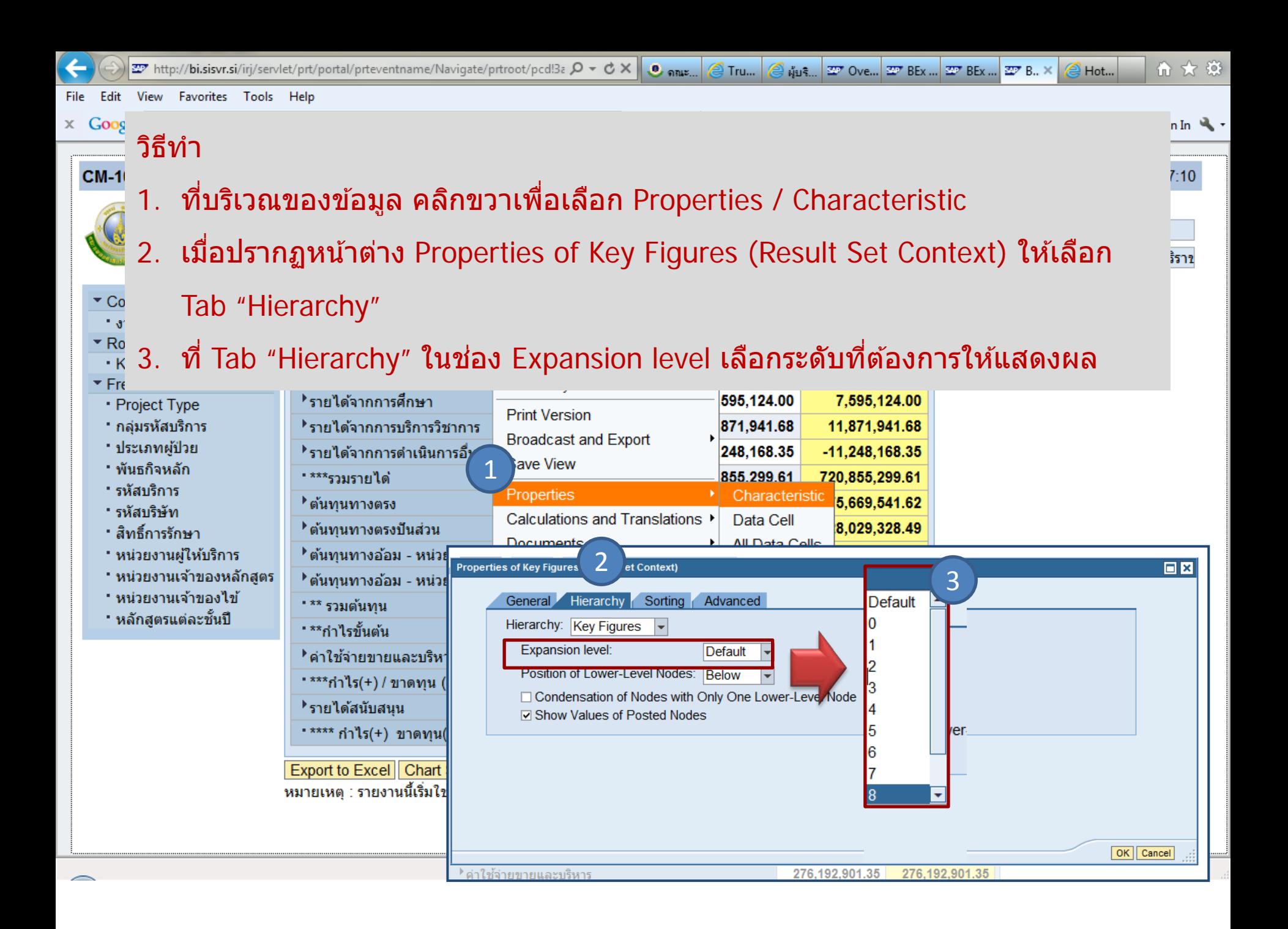

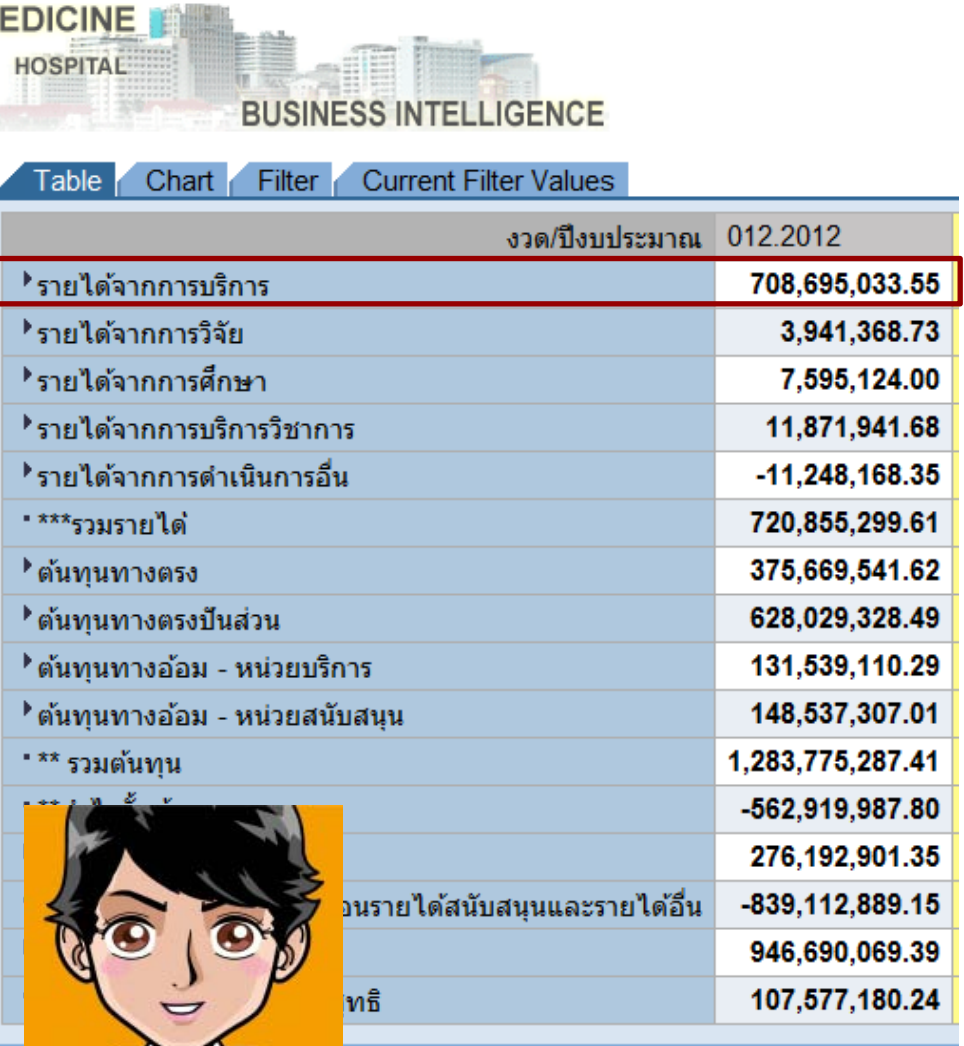

ีแยกตามพับ

รายงานจะแสดงรายละเอียดของแต่ละบรรทัดให้เห็น

 $\frac{1}{2}$  Cancels value Marg 33

 $1877318117$ 

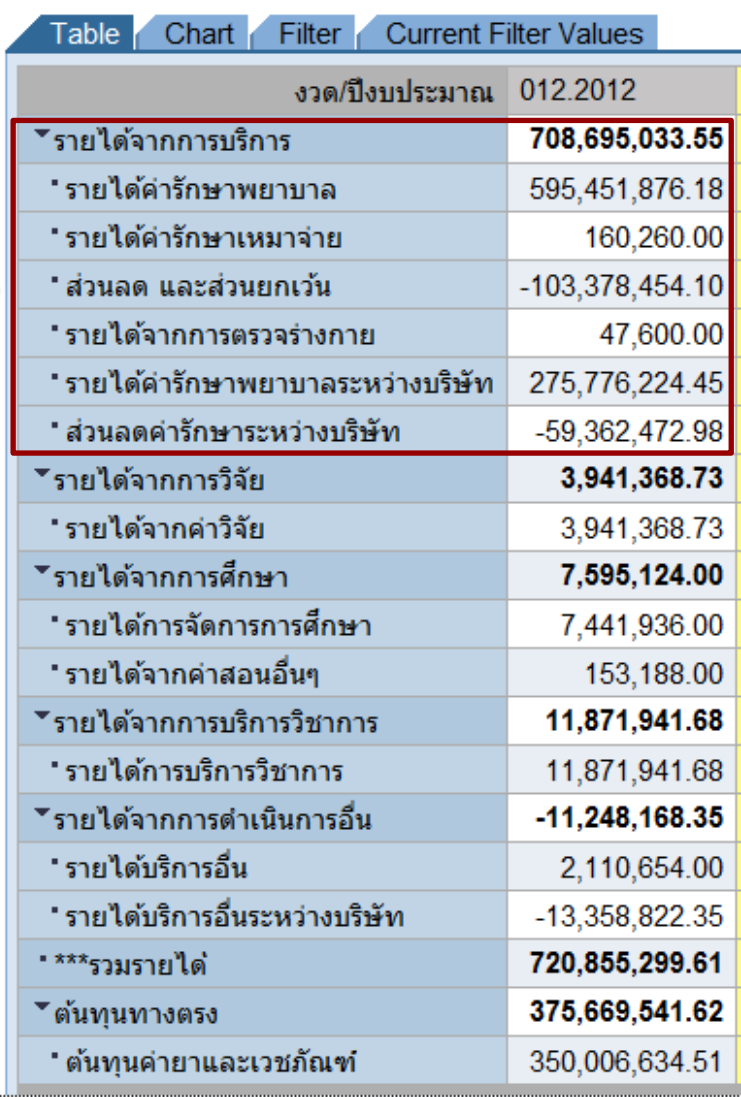

**UUUIILUU III** IL

니 내내내내내